## **AutoCAD and Its Applications BASICS** 2016

**Supplemental Material—Chapter 11**

## **Deleting Duplicate Objects**

The **OVERKILL** command searches for and allows you to delete duplicate objects, such as overlapping lines of the same length or overlapping, equal-diameter circles. Access the **OVERKILL** command and select objects to check for duplicate geometry. Press [Enter] to display the **Delete Duplicate Objects** dialog box. See **Figure 11A-1**.

The check boxes in the **Object Comparison Settings** area control objects to ignore when deleting duplicates. For example, if you check **Layer**, AutoCAD does not delete duplicate objects that share the same layer. Use the **Tolerance** text box to specify the accuracy applied when deleting duplicate objects. The default value of 0.000001 requires objects to share almost exactly the same coordinates. Type a higher value to delete objects that have a difference in size or coordinates less than or equal to the tolerance value.

Use the check boxes in the **Options** area to control how AutoCAD handles line, arc, and polyline objects when deleting duplicates. The check boxes include a description of the result. For most applications, leave each primary option checked, but do not check **Ignore polyline segment widths** or **Do not break polylines**. Pick the **OK** button to delete duplicates. The process can take significant time, depending on the complexity of the drawing and the number of matching duplicate objects.

## **Figure 11A-1.**

Using the **Delete Duplicate Objects** dialog box to specify duplicate deletion settings.

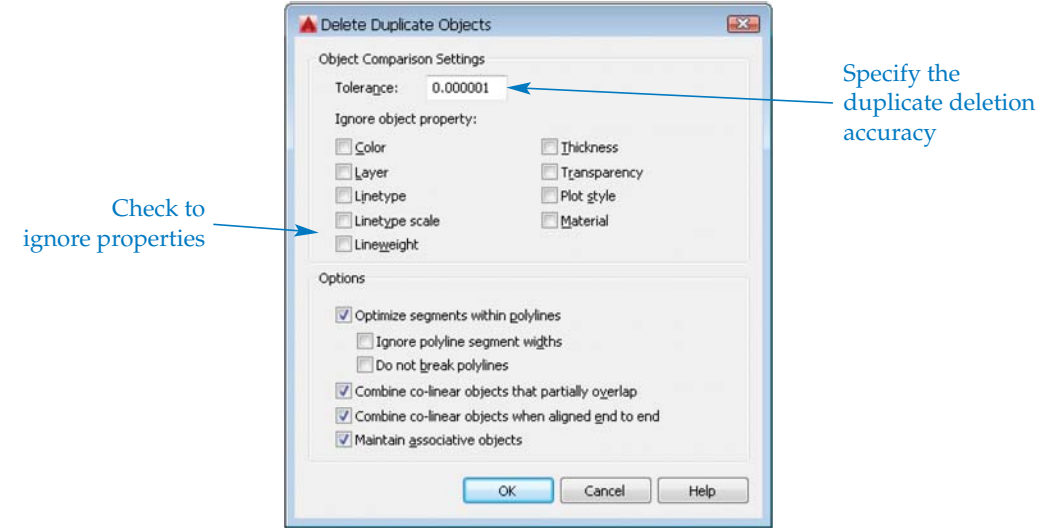

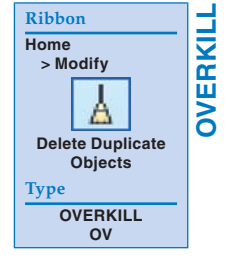